## **1/1 ANLEITUNG ZUR AKTION Photoshop-Aktion "Gravur":**

## **Moderner Look für deine Fotos**

- **1.** Lade die Aktion **Gravur.atn** und die Musterdatei **Gravur.pat** nach Photoshop, indem du doppelt auf jede Datei klickst.
- **2.** Öffne dein Bild in Photoshop. Achte darauf, dass die Einstellungen unter *Bild>Modus* bei *RGB-Farbe* und *8 Bit/Kanal* gesetzt sind. Das beste Ergebnis bekommst du, wenn dein Bild circa 2.000 px bis 2.500 px breit ist.
- **3.** Prüfe die Einstellungen für den Pinsel: *Deckkraft* 100 %, *Fluss* 100 %.
- **4.** Setze die Vordergrundfarbe auf Schwarz, die Hintergrundfarbe auf Weiß.
- **5.** Starte eine der Aktionen ("Linie", "Zickzack" oder "Hexagon").
- **6.** Um den Farbeindruck anzupassen, kannst du wie folgt vorgehen: Aktion "Linie": Klicke doppelt auf die Ebenenminiatur der Ebene "Farbfüllung 1", um die Farbe der Gravurlinien einzustellen. Klicke doppelt auf die Ebenenminiatur der Ebene "Hintergrund", um die Farbe des Hintergrunds einzustellen.

Aktion "Zickzack": Klicke doppelt auf die Ebenenminiatur der Ebene "Farbfüllung 1", um die Farbe der Zickzack-Linien einzustellen. Klicke beim Hintergrund doppelt auf die *Verlaufsüberlagerung*, um den Farbverlauf zu ändern. Oder: Schalte die *Verlaufsüberlagerung* ab und stelle die Farbe des Hintergrunds über die Ebenenminiatur der Ebene "Hintergrund" ein.

Aktion "Hexagon": Klicke doppelt auf die *Verlaufsüberlagerung* unter der Ebene "Farbfüllung 1" und ändere den Verlauf wie gewünscht. Für Bilder ohne Verlauf blendest du die *Verlaufsüberlagerung* unter der Ebene "Farbfüllung 1" aus. Die Farbe selbst kannst du über die Ebenenminiatur der "Farbfüllung 1" einstellen.

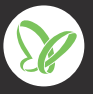